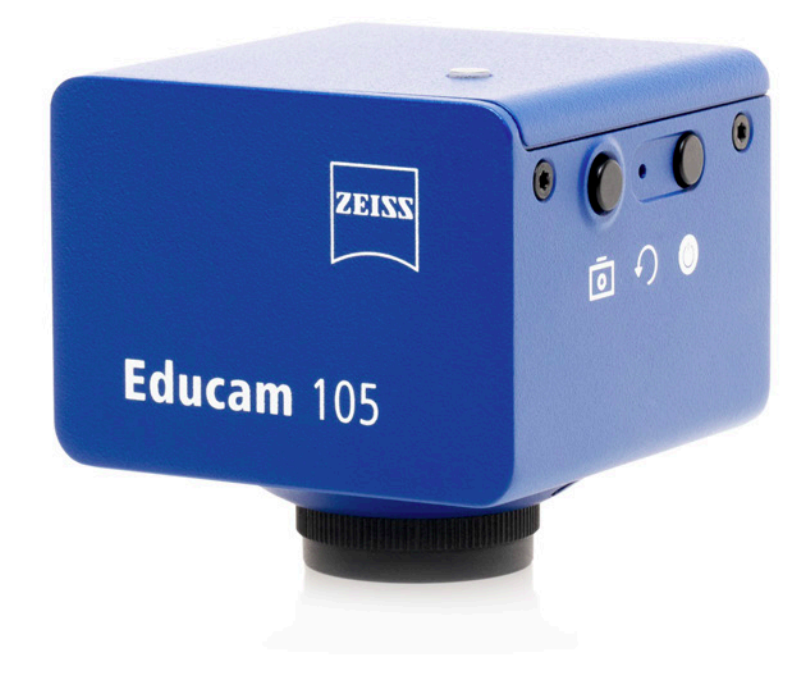

# Instruction Manual

# **ZEISS Educam 105**

Microscope Camera

#### **ZEISS Educam 105**

Original Manual

Carl Zeiss Microscopy GmbH Carl-Zeiss-Promenade 10 07745 Jena Germany microscopy@zeiss.com www.zeiss.com/microscopy

Carl Zeiss Suzhou Co., Ltd. Modern Industrial Square 3-B, No.333 XingPu Road SIP 215126 Suzhou China

Document Name: Instruction Manual ZEISS Educam 105 Order Number: 426555-7021-101 Revision: 2 Language: en-US Effective from: 06/2024

**UK Importer** 

Carl Zeiss Ltd 1030 Cambourne Business Park, Cambourne CB23 6DW Cambridge United Kingdom

 $CK$  ( $E$ 

© 2024 Without the prior written consent of ZEISS, this document or any part of it must neither be translated nor reproduced or transmitted in any form or by any means - including electronic or mechanic methods, by photocopying, recording or by any information or filing system. The right to make backup-copies for archiving purposes shall remain unaffected thereby. Any violations may be prosecuted as copyright infringements.

The use of general descriptive names, registered names, trademarks, etc. in this document does not imply that such names are exempt from the relevant intellectual property laws and regulations and therefore free for general use. This shall also apply if this is not specifically referred to. Software programs shall entirely remain the property of ZEISS. No program or subsequent upgrade thereof may be disclosed to any third party, copied or reproduced in any other form without the prior written consent of ZEISS, even if these copies or reproductions are destined for internal use at the customer's only, the only exception being one single back-up copy for archiving purposes.

# **Content**

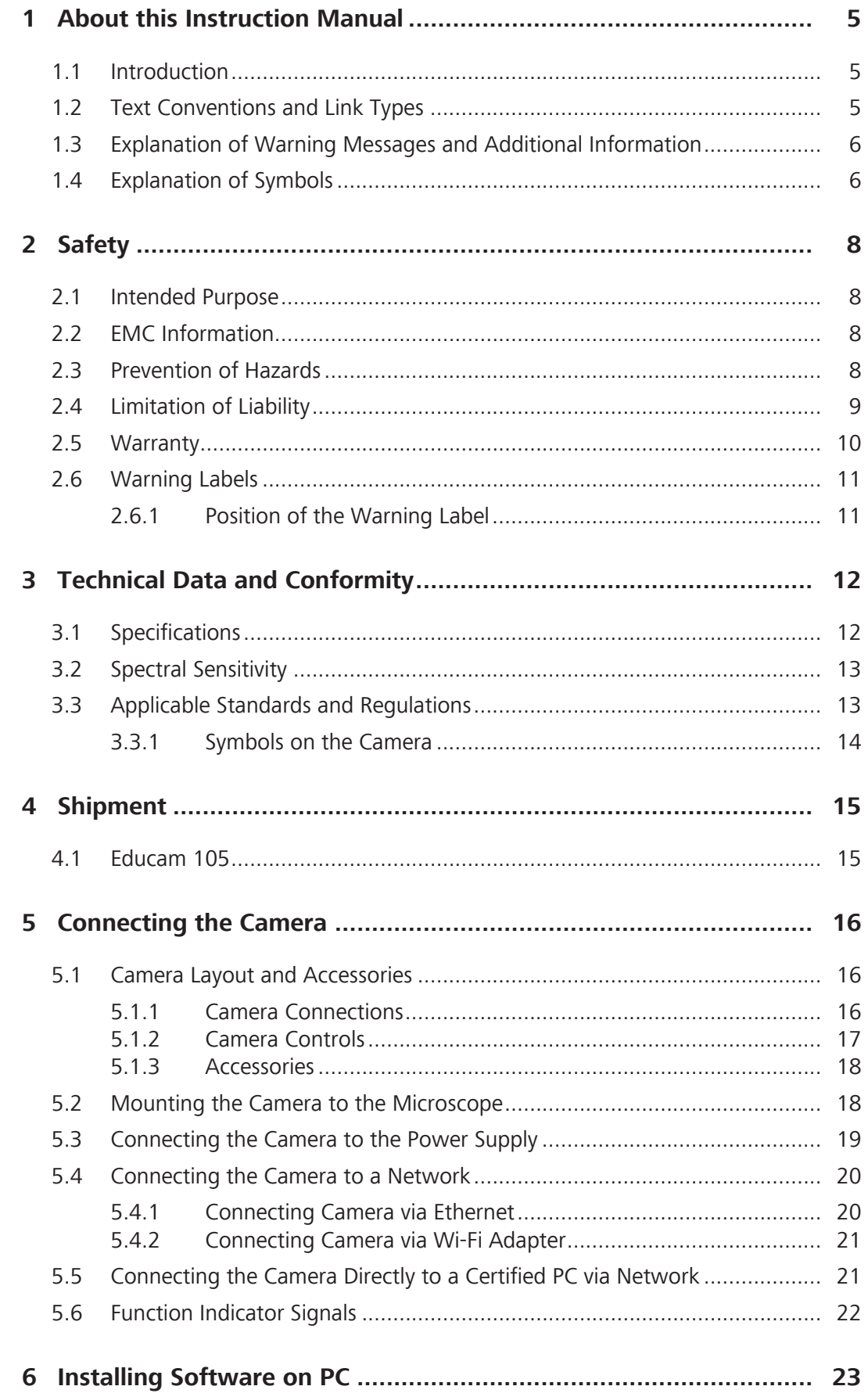

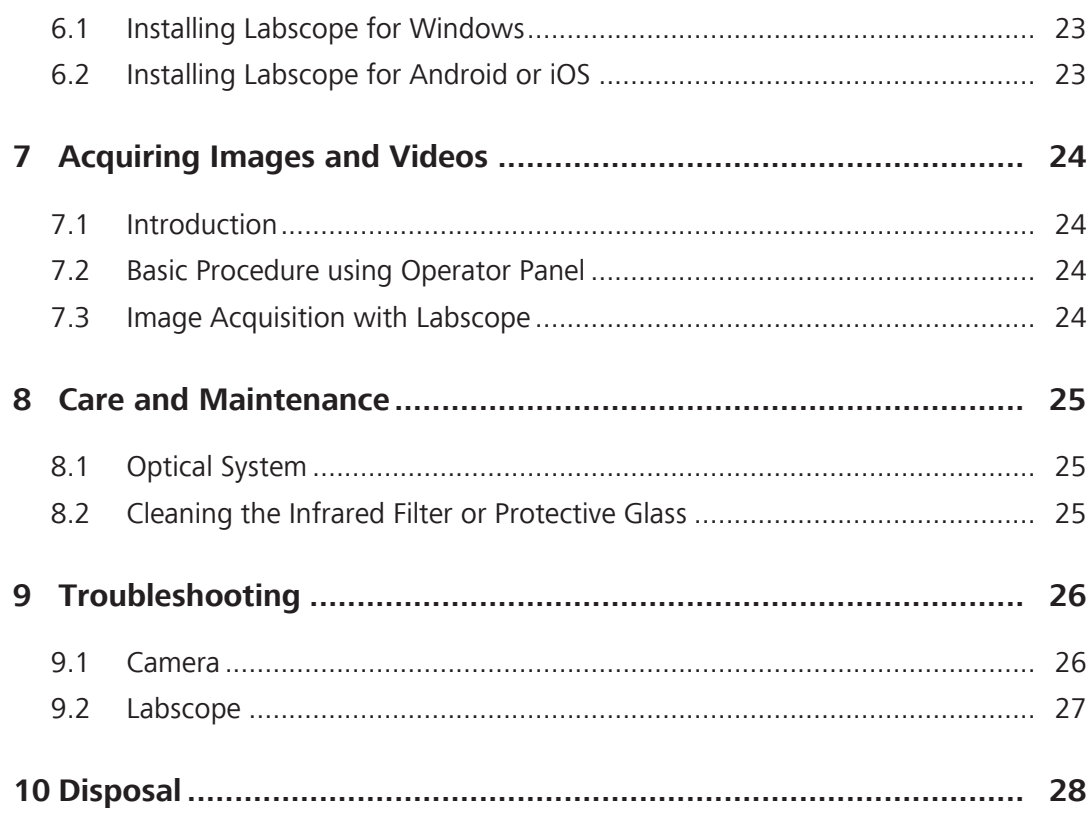

# <span id="page-4-0"></span>**1 About this Instruction Manual**

This Instruction Manual (further called "document") is considered to be part of the microscope camera, herein after referred to as the "product" or the "camera".

This document contains basic steps and safety information that must be observed during operation and maintenance. Therefore, the document must be read by the operator prior to commissioning and must always be available at the place of use of the product.

This document is an essential part of the product and, if the product is resold, the document must remain with the product or be handed over to the new owner.

#### <span id="page-4-1"></span>**1.1 Introduction**

Welcome to the Educam 105 user guide.

These cameras are multi-functional digital CMOS cameras for use in light microscopy applications. To make it easier for you to set up the camera, please follow the instructions in these chapters step by step.

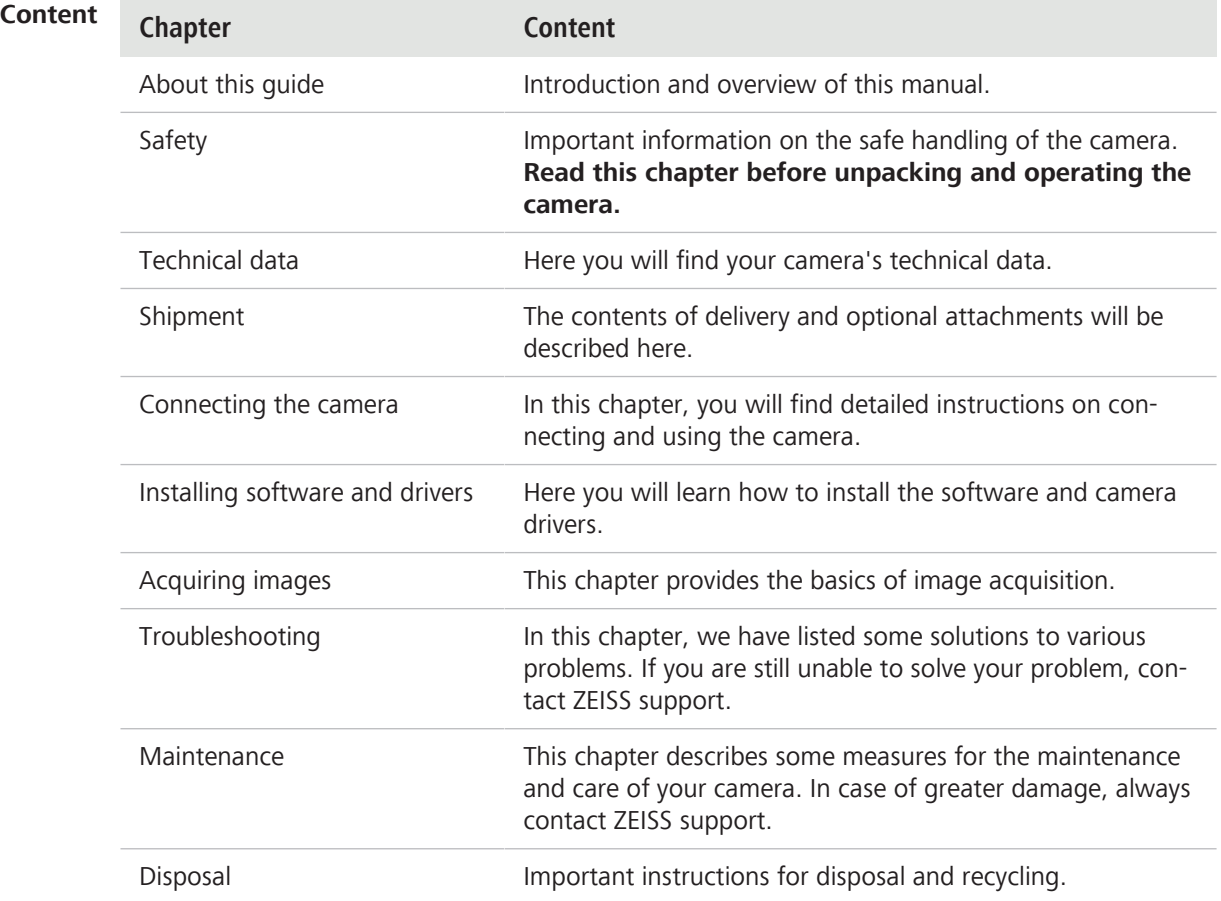

#### <span id="page-4-2"></span>**1.2 Text Conventions and Link Types**

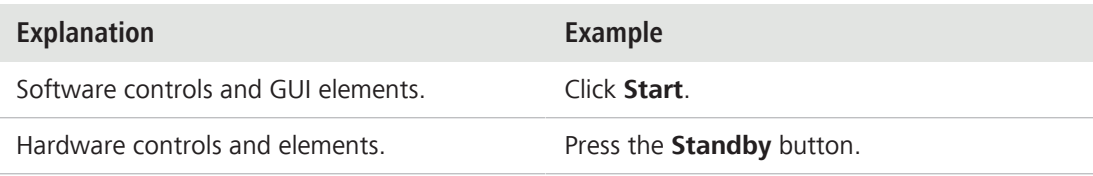

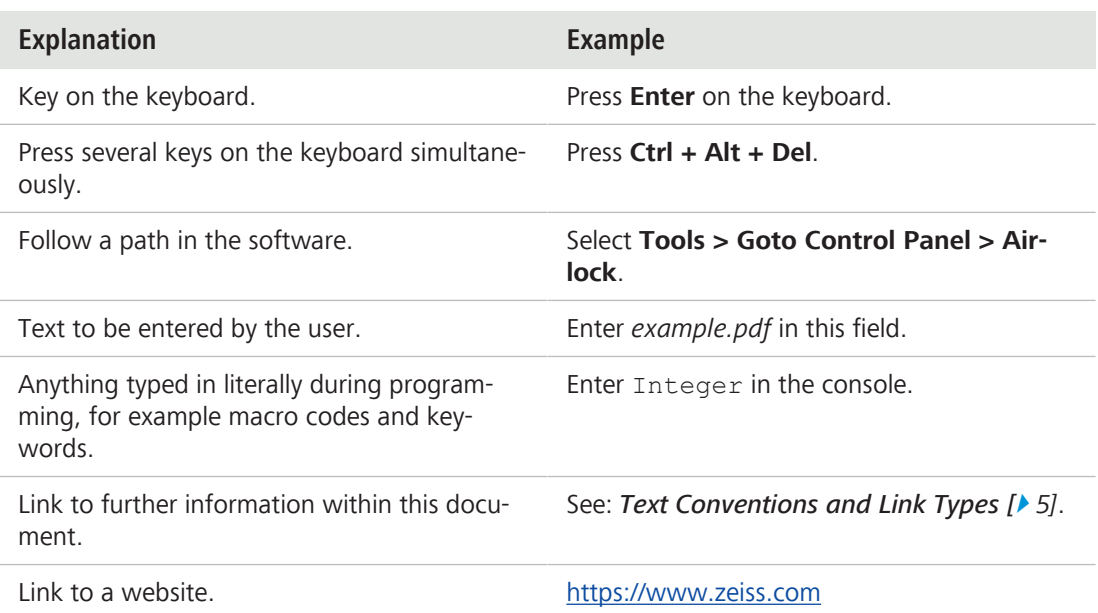

### <span id="page-5-0"></span>**1.3 Explanation of Warning Messages and Additional Information**

CAUTION, and NOTICE are standard signal words used to determine the levels of hazards and risks of personal injury and property damage. Not only the safety and warning messages in the **Safety** chapter are to be considered also all safety and warning messages in other chapters. Failure to comply with these instructions and warnings can result in both personal injury and property damage and involve the loss of any claims for damages.

The following warning messages indicating dangerous situations and hazards are used in this document.

### **CAUTION**

### **Type and source of danger**

CAUTION indicates a potentially hazardous situation which, if not avoided, may result in minor or moderate injury.

### **NOTICE**

#### **Type and source of danger**

NOTICE indicates a potentially harmful situation which, if not avoided, may result in property damage. In addition, NOTICE warns of data loss or corrupt data as well.

#### **Info**

Provides additional information or explanations to help the operator better understand the contents of this document.

#### <span id="page-5-1"></span>**1.4 Explanation of Symbols**

 $\mathcal C$   $\mathcal C$ 

CE marking (Conformité Européene)

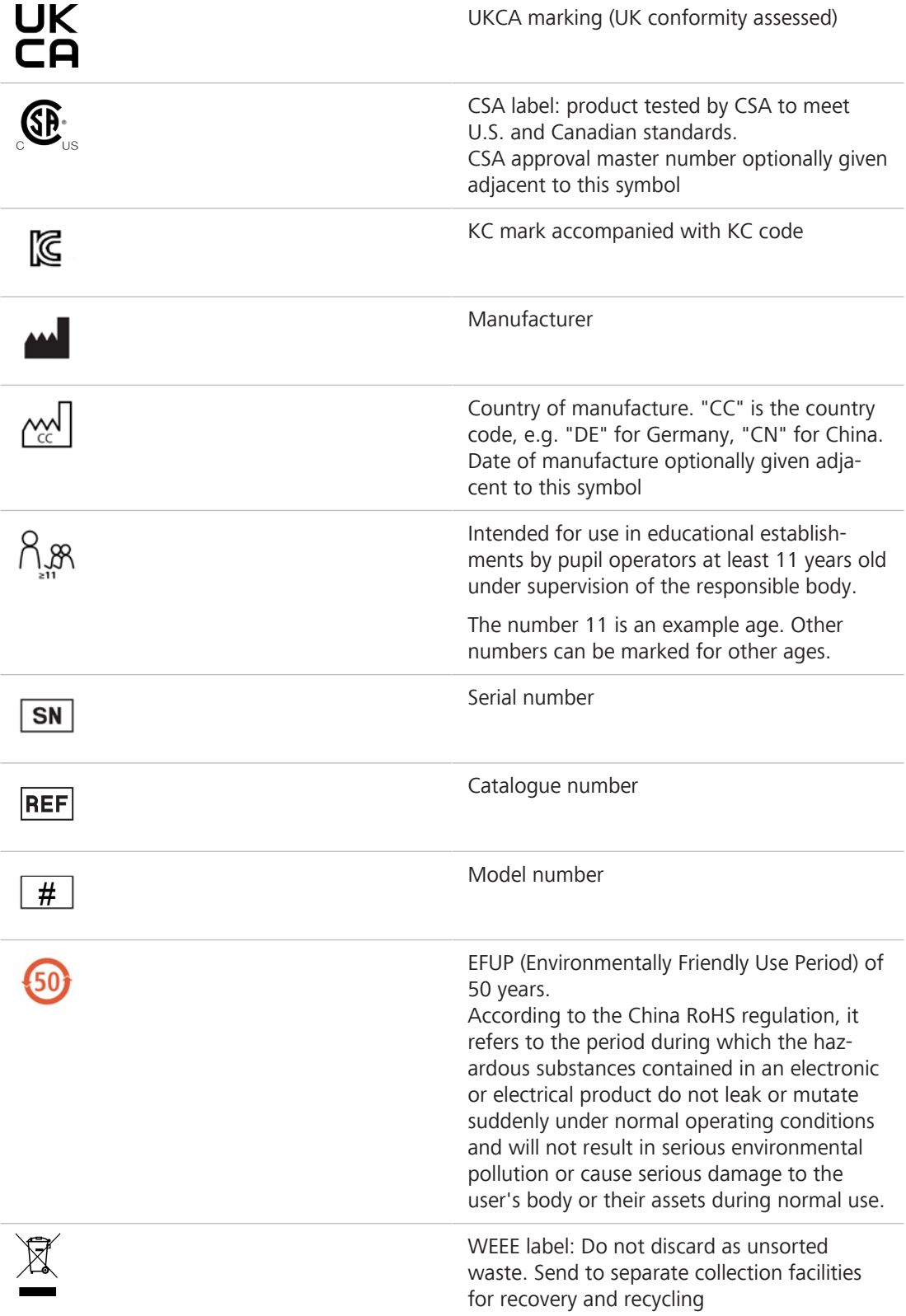

# <span id="page-7-0"></span>**2 Safety**

#### <span id="page-7-1"></span>**2.1 Intended Purpose**

This camera is suitable for use as accessories for educational microscopy in digital classroom environments. It's also suitable for use in educational establishments by students at least 14 years old when supervised. The camera has been designed to be used in the field of light microscopy for general observation in which a sufficient amount of light is available. The camera should only be used for education and digital classroom applications with network connection. The images and videos generated by the camera must not be used for the direct generation of diagnostic results.

#### <span id="page-7-2"></span>**2.2 EMC Information**

The product is intended to be used in an industrial electromagnetic environment.

CAN ICES-001 (B) / NMB-001 (B)

- **FCC EMC Info** This equipment has been tested and found to comply with the limits for a Class B digital device, pursuant to part 15 of the FCC Rules. These limits are designed to provide reasonable protection against harmful interference in a residential installation. This equipment generates, uses and can radiate radio frequency energy and, if not installed and used in accordance with the instructions, may cause harmful interference to radio communications. However, there is no guarantee that interference will not occur in a particular installation. If this equipment does cause harmful interference to radio or television reception, which can be determined by turning the equipment off and on, the user is encouraged to try to correct the interference by one or more of the following measures:
	- Reorient or relocate the receiving antenna.
	- Increase the separation between the equipment and receiver.
	- Connect the equipment into an outlet on a circuit different from that to which the receiver is connected.
	- **•** Consult the dealer or an experienced radio/TV technician for help.

The product complies with the emission and immunity requirements as a CISPR 11 / EN 55011 / class B group 1 system according to IEC 61326-1. Emissions, which exceed the levels required by CISPR 11 / EN 55011, can occur when the product is connected to other devices.

The following EMC user notice is for Korea only:

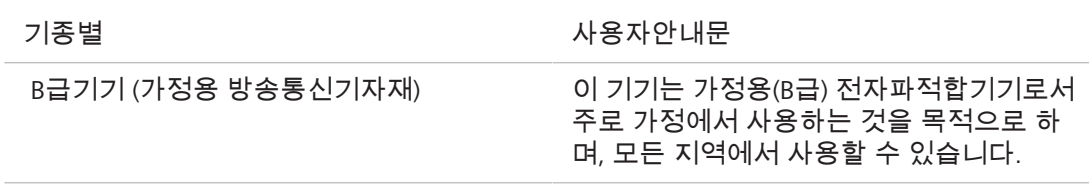

### <span id="page-7-3"></span>**2.3 Prevention of Hazards**

ZEISS cameras have been manufactured and tested by ZEISS according to the regulations specified in CE and have left the manufacturer's premises in perfect working order. In order to ensure that this condition is maintained and to avoid any risks when operating the system, the user must comply with any notes and warnings contained in this manual. The manufacturer shall be exempt from statutory liability for accidents should the operator fail to observe the safety regulations.

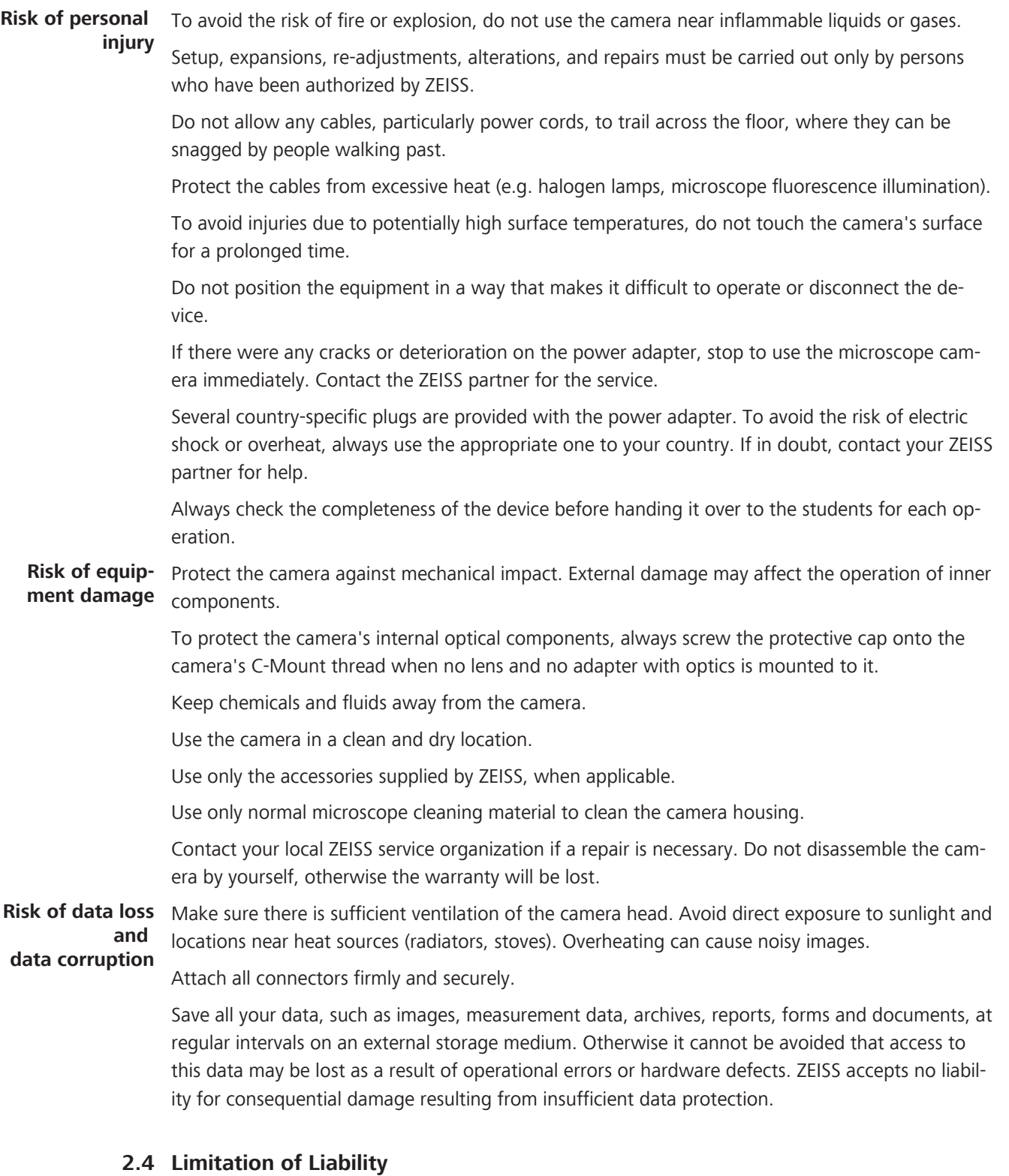

<span id="page-8-0"></span>No warranty shall be assumed by ZEISS during the warranty period if the equipment is operated without observing the safety regulations. In any such case, ZEISS shall be exempt from statutory liability for accidents resulting from such operation.

### <span id="page-9-0"></span>**2.5 Warranty**

ZEISS shall be exempt from any warranty obligations should the user fail to observe the safety regulations. ZEISS only guarantees the safety, reliability, and performance of the system if the safety notes are closely observed.

### <span id="page-10-0"></span>**2.6 Warning Labels**

All points that may pose special risks are additionally marked by warning labels (pictograms) on the camera. These warning labels indicate possible dangers. They are part of this instruction manual. They are to be kept in a clean and legible state. Warning labels that are damaged or no longer clearly legible must be replaced immediately. Always observe all warning labels on the camera.

### **2.6.1 Position of the Warning Label**

<span id="page-10-1"></span>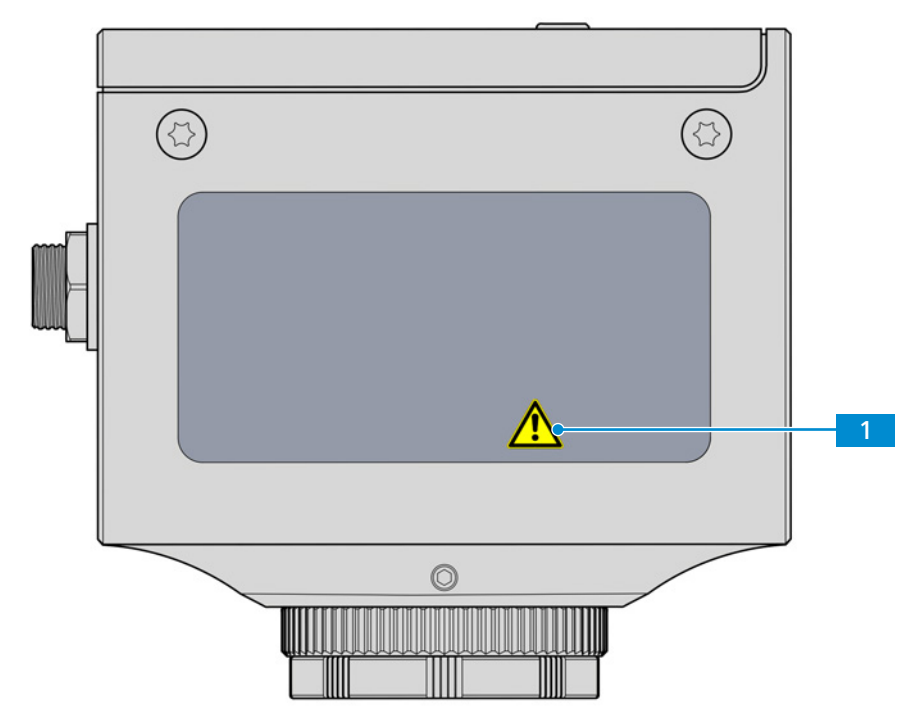

*Fig. 1: Warning label on the camera*

# <span id="page-11-0"></span>**3 Technical Data and Conformity**

# **3.1 Specifications**

<span id="page-11-1"></span>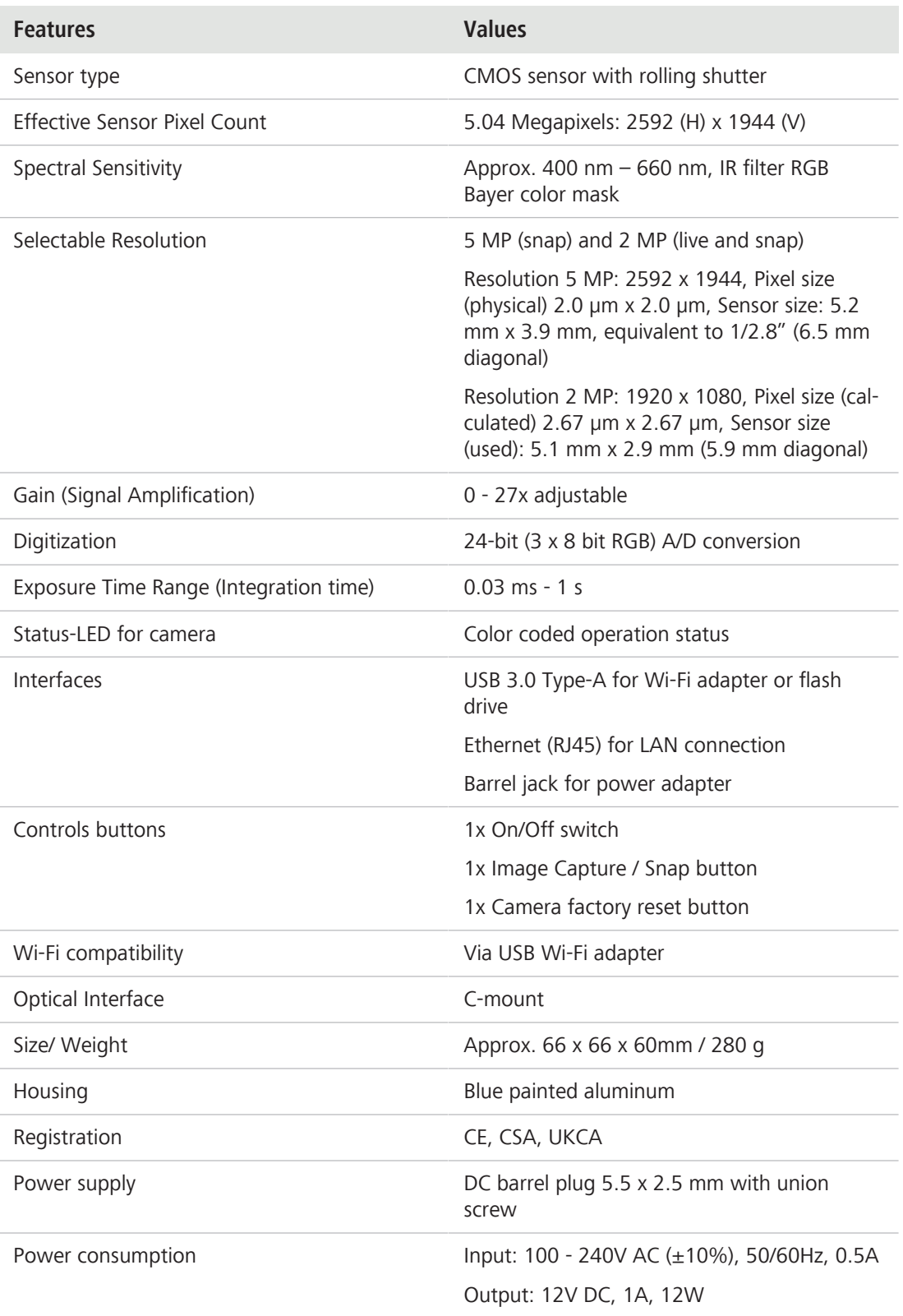

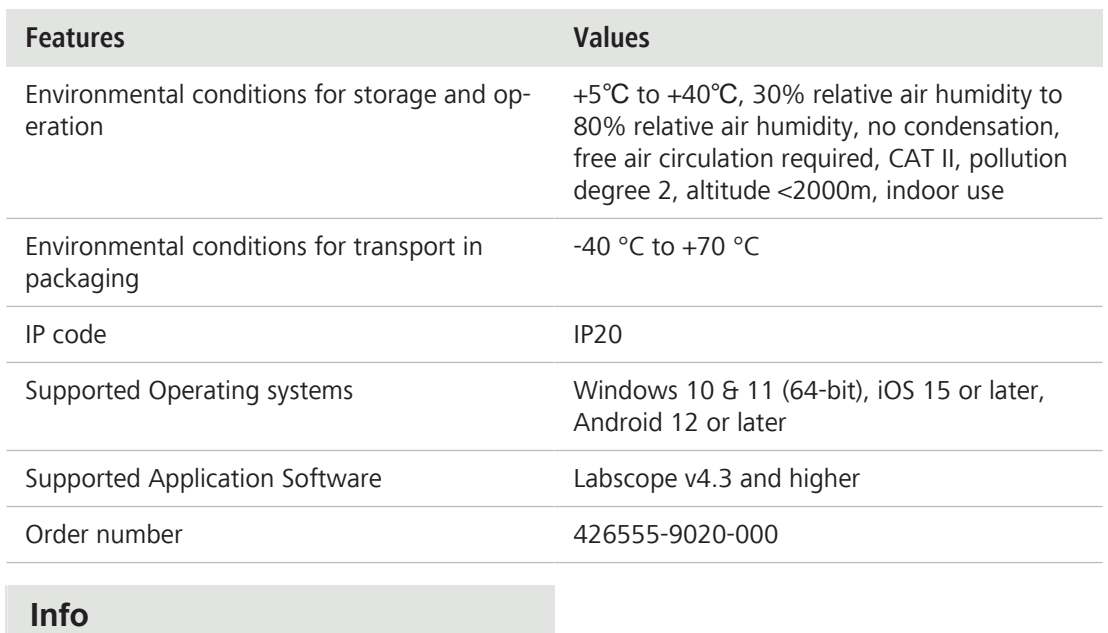

Computer hardware, operating system, and software may decrease the frame rates. All specifications are subject to change without notice.

### **3.2 Spectral Sensitivity**

<span id="page-12-0"></span>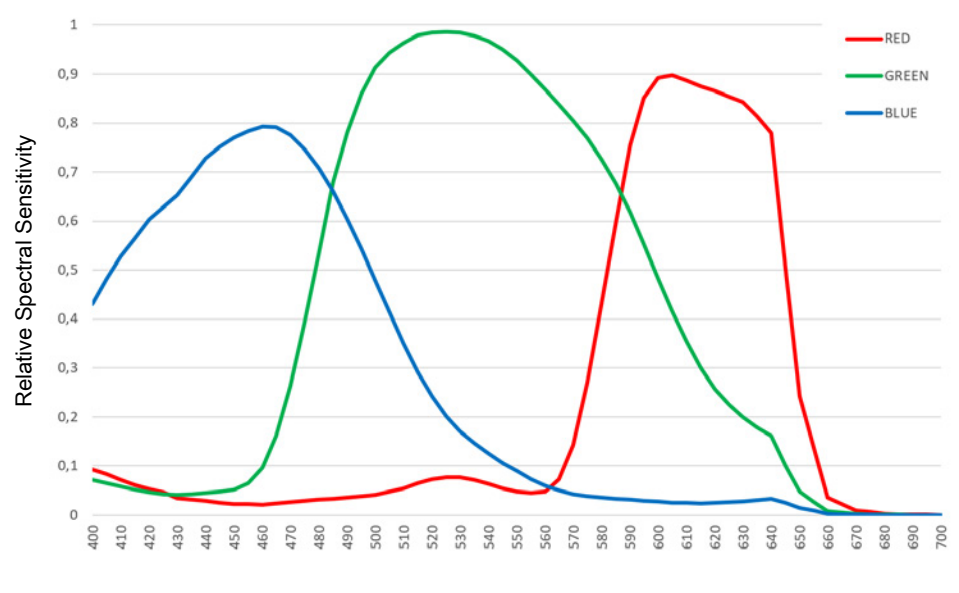

Wavelenght (nm)

*Fig. 2: Spectral Sensitivity of Educam 105 (incl. IR Filter)*

#### <span id="page-12-1"></span>**3.3 Applicable Standards and Regulations**

Observe the generally applicable local and national safety and accident prevention regulations, as well as the applicable laws and regulations in your country. The camera and its accessories have been designed, manufactured and tested to comply with the guidelines and specifications as named in the following. The accordance to the relevant specification is indicated by a respective symbol on the unit.

## **3.3.1 Symbols on the Camera**

<span id="page-13-0"></span>

| Symbol | <b>Description</b>                              |
|--------|-------------------------------------------------|
|        | Conforms to:                                    |
|        | <b>EU Directive 2014/35/EU (LVD)</b>            |
|        | • 2014/30/EU (EMC)                              |
|        | 2015/863/EU (RoHS)<br>٠                         |
|        | CSA certificate mark, conforms to:              |
|        | • CAN/CSA-C22.2 No. 61010-1-12                  |
|        | UL Std. No. $61010-1$ (3 <sup>rd</sup> edition) |
|        | Complies with EU Directive 2012/19/EU<br>(WEEE) |
|        |                                                 |

*Tab. 1:* List of attached labels concerning standards and regulations

### <span id="page-14-0"></span>**4.1 Educam 105**

- <span id="page-14-1"></span>**•** 1x Educam 105
- **•** 1x Power supply with cable incl. country-specific adapter
- **•** 1x RJ45 network cable

#### **Accessories**

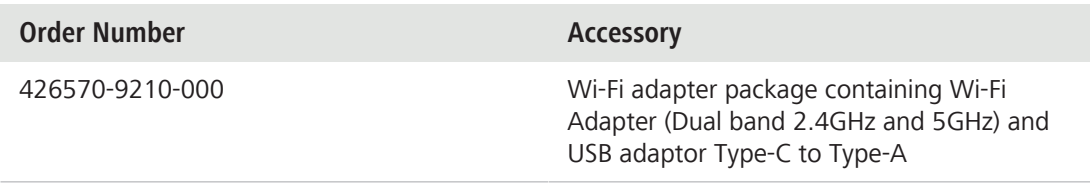

# <span id="page-15-0"></span>**5 Connecting the Camera**

### <span id="page-15-1"></span>**5.1 Camera Layout and Accessories**

### **5.1.1 Camera Connections**

<span id="page-15-2"></span>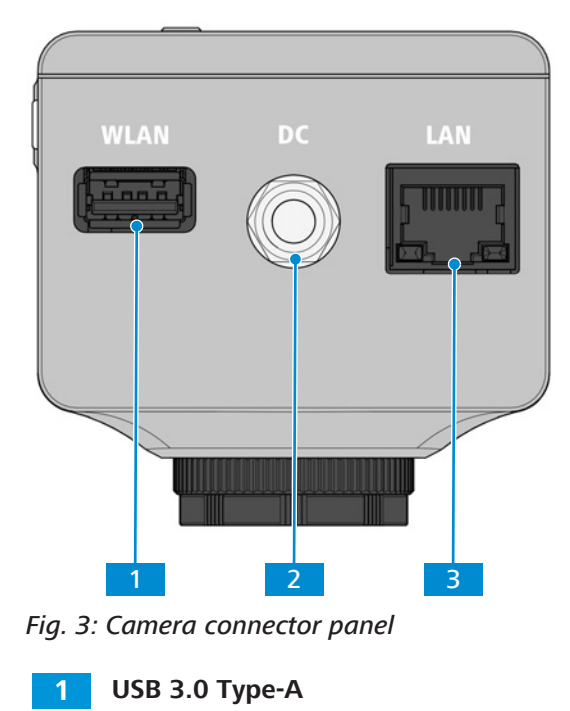

For Wi-Fi adapter or USB flash drive

**2 DC port**

Power supply (12Vdc, 1A)

**3 RJ45 port (Ethernet)**

Communication and image data transfer

### **5.1.2 Camera Controls**

<span id="page-16-0"></span>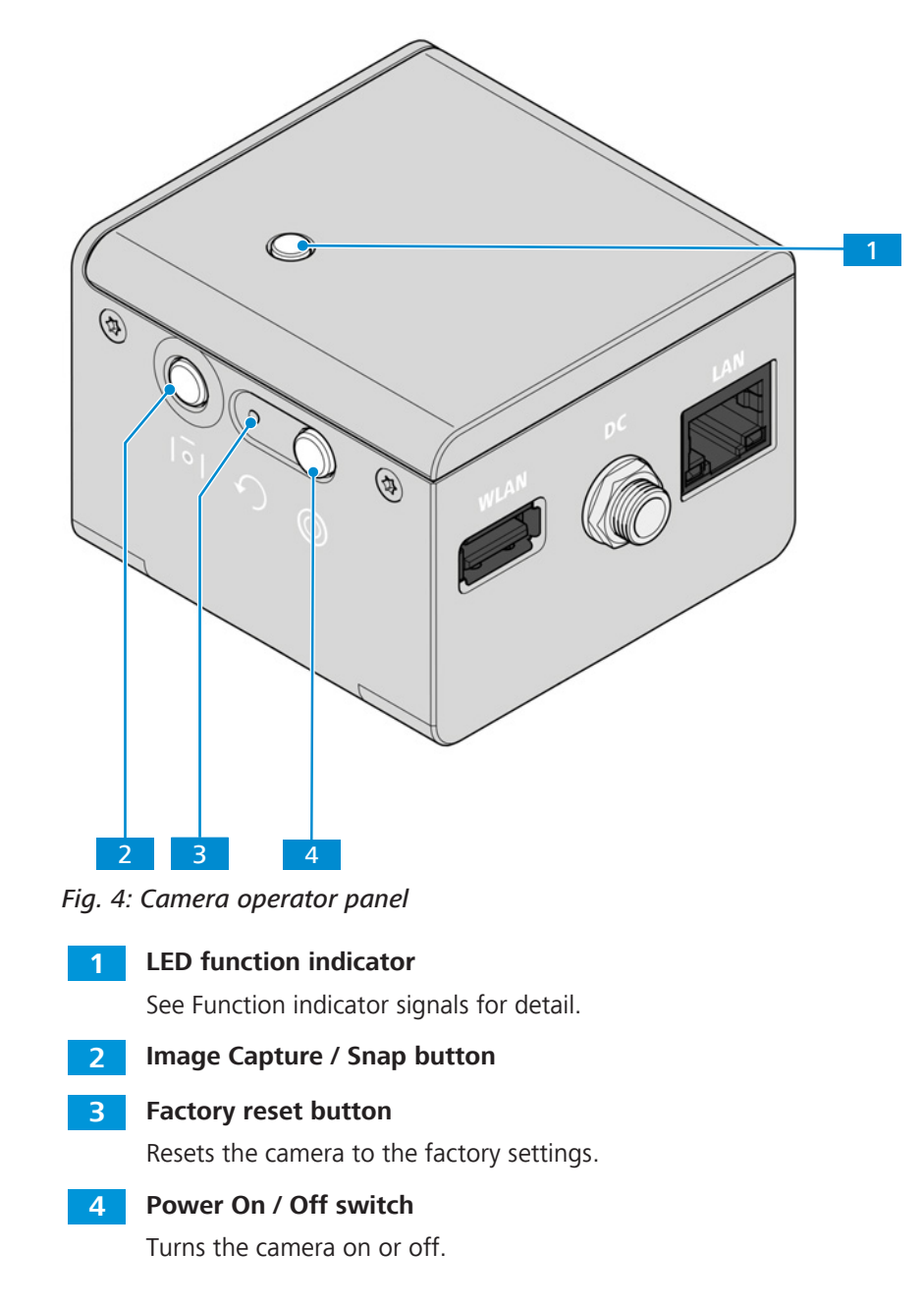

### **See also**

■ [Acquiring Images and Videos \[](#page-23-0)▶ [24\]](#page-23-0)

#### **5.1.3 Accessories**

<span id="page-17-0"></span>The following items are required for power supply and use of the ports:

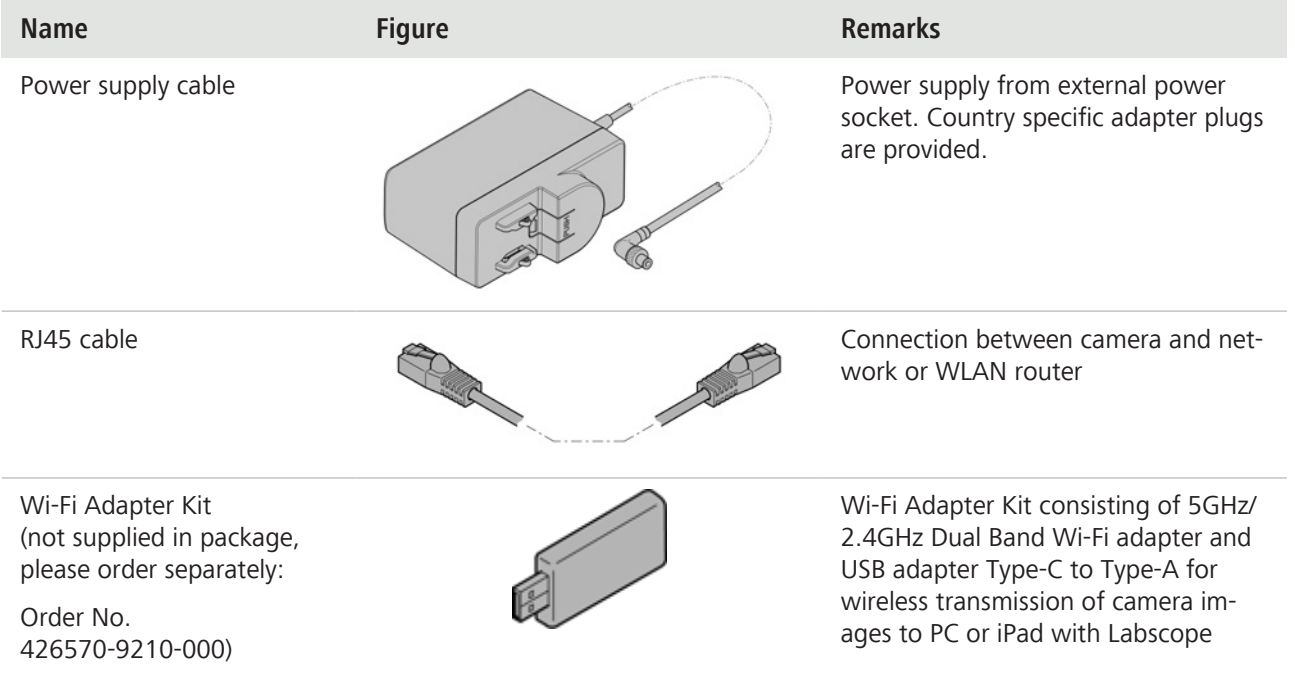

#### <span id="page-17-1"></span>**5.2 Mounting the Camera to the Microscope**

#### **Info**

#### **Damage during storage or transportation**

It is recommended to keep the original packing and store it away for later use, e.g. for stowing the microscope camera during periods of non-use or for returning it to the manufacturer for repair.

To mount the camera to your microscope's camera port, use a C-mount camera adapter. The adapter is not included in the scope of delivery. You will find some suitable examples for adapters in the list below:

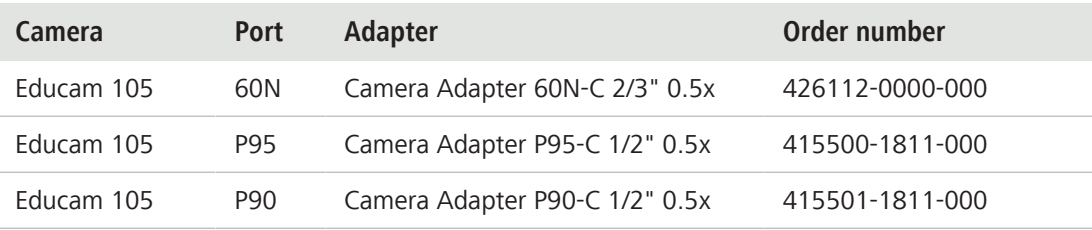

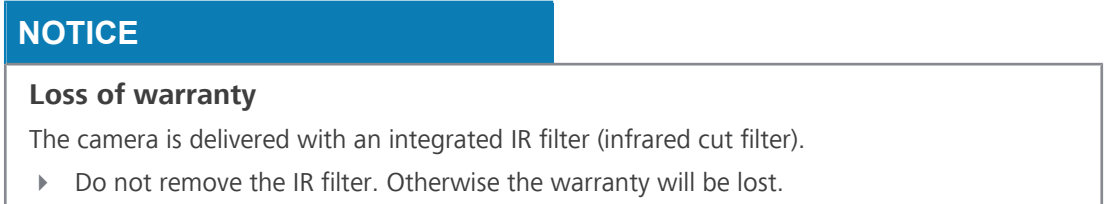

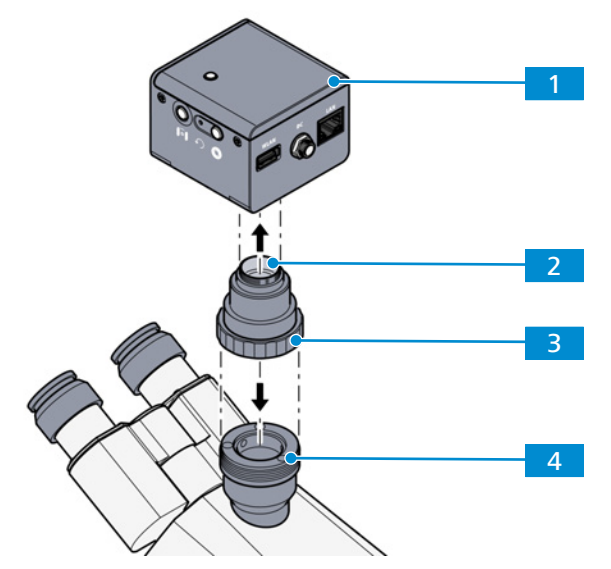

*Fig. 5: Mounting the camera to the microscope*

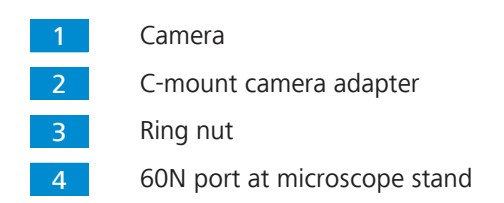

- 1. Remove the dust cap from the camera's C-mount port.
- 2. Mount the C-mount camera adapter to the camera.
- 3. Attach the camera with the adapter to the microscope's 60N port.
- 4. Orient the camera to the stand and fix its position by tightening the ring nut or tightening the clamping screw.

#### <span id="page-18-0"></span>**5.3 Connecting the Camera to the Power Supply**

**Prerequisite**  $\checkmark$  The power supply has been adapted with the appropriate country-specific adapter.

- 1. Insert the barrel plug of the power cable into the DC jack port of the camera and secure with an union screw.
- 2. Insert the plug of the power supply into a power outlet.

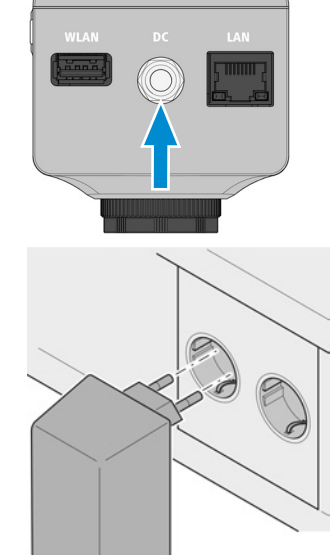

3. Turn on the camera via power **On/Off** switch.

#### <span id="page-19-0"></span>**5.4 Connecting the Camera to a Network**

The operation of the camera via software Labscope (available as Windows, Android or iOS version) requires the connection to a network. You can choose to connect to the network via Ethernet or via Wi-Fi adapter. The camera identifies itself automatically to the network (DHCP) and is automatically recognized by Labscope, provided the devices are on the same network.

### **NOTICE**

#### **Display errors**

In the event of an overloaded or slow WLAN, the live image of the camera may be delayed or incorrectly displayed on the iPad.

- 4 If possible, use a high-performance 802.11n WLAN.
- 4 Provide a sufficient contingent of free bandwith for communication.

For an overview of all ZEISS Microscopy apps and further information on individual apps, visit [https://www.zeiss.com/microscopy/int/products/microscope-software/microscopy-apps.html?](http://www.zeiss.com/micro-apps) [vaURL=www.zeiss.com/micro-apps](http://www.zeiss.com/micro-apps)

### <span id="page-19-1"></span>**5.4.1 Connecting Camera via Ethernet**

**Prerequisite**  $\checkmark$  The camera is powered via mains supply or microscope.

1. Insert the Ethernet cable into the camera's LAN port.

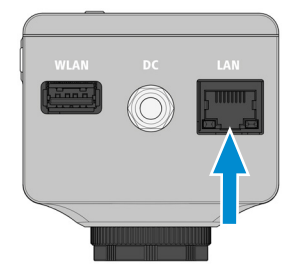

- 2. Insert the Ethernet cable's opposite connector into the corresponding socket on your WLAN router.
- 3. Switch on the router.
	- $\rightarrow$  Labscope can recognize the camera (network name and password are the same as in the WLAN router setting).

#### <span id="page-20-0"></span>**5.4.2 Connecting Camera via Wi-Fi Adapter**

**Prerequisite**  $\checkmark$  The camera is powered via mains supply.

- $\checkmark$  An USB Wi-Fi adapter is available.
- 1. Insert the USB Wi-Fi adapter into the camera's WLAN port.

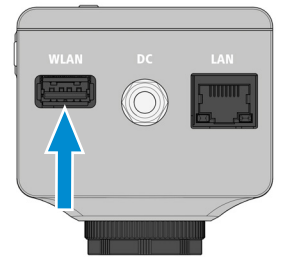

- $\rightarrow$  The camera with Wi-Fi adapter works as access point to which the Wi-Fi device can connect directly.
- $\rightarrow$  Labscope recognizes the camera.

In Labscope software, Wi-Fi functionality can be changed from an access point to a Wi-Fi enabled device that connects to an existing WLAN.

#### **Info**

If the WLAN list is empty or does not contain the one you want to connect to, wait for a few seconds and click again to refresh.

#### <span id="page-20-1"></span>**5.5 Connecting the Camera Directly to a Certified PC via Network**

The camera's LAN port can also be used for direct data transfer to the PC.

#### **Prerequisite**  $\checkmark$  The camera is powered via mains supply.

1. Insert the Ethernet cable into the camera's Ethernet port.

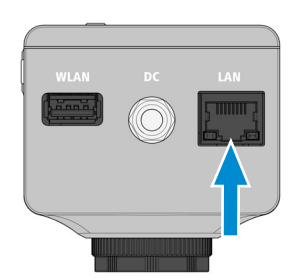

- 2. Insert the Ethernet cable's opposite connector into the corresponding socket on your Windows PC or Notebook. Connect the Ethernet cable directly to the fast Ethernet port (RJ45) or use a Ethernet/USB adapter to connect to a USB 3.0 interface.
	- $\rightarrow$  Labscope recognizes the new camera.

## <span id="page-21-0"></span>**5.6 Function Indicator Signals**

For the definitions of the LED color signals, refer to the list below:

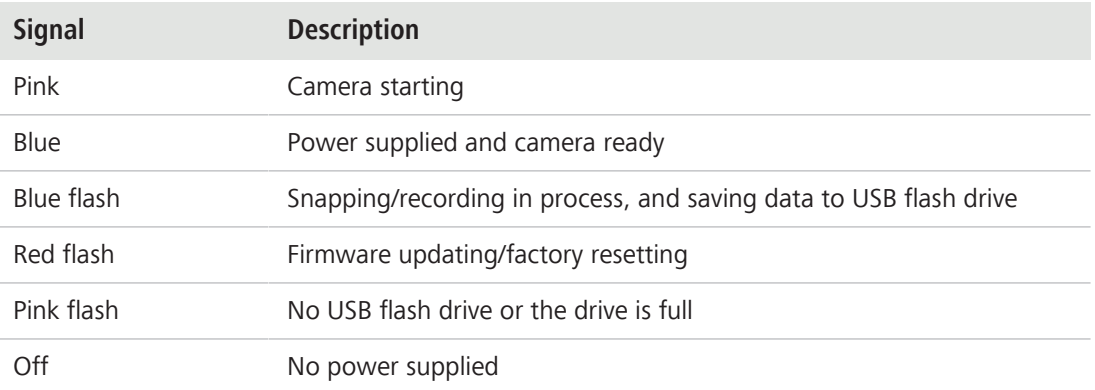

# <span id="page-22-0"></span>**6 Installing Software on PC**

To acquire images with the camera(s) on a PC or mobile device, you must install the ZEISS software Labscope. You will find links to the software manuals on the delivered flyer. The camera drivers are also installed during the software installation. The latest version of ZEISS software products can be downloaded from the [ZEISS Portal](https://portal.zeiss.com/download-center/softwares/mic) web page.

#### **Info**

For information on how to acquire images with the software Labscope, please refer to the respective software manual.

#### <span id="page-22-1"></span>**6.1 Installing Labscope for Windows**

- 1. Download the latest **Labscope** for Windows via the product website: <https://www.zeiss.com/labscope>
	- $\rightarrow$  You will be directed to the [ZEISS Portal](https://portal.zeiss.com/download-center/) for downloading the installation files.
- 2. Double-click on **LabscopeSetup\_vx.exe** to install the software.
- 3. Perform the required steps shown by the installation wizard. Please agree if you are asked to install additional drivers.
	- à Some modules of Labscope require additional installation, e.g. **BioModuleSetup.exe**, which is for **AI Cell Counting and AI Cell Confluency** models, and you can find the installer in the same page of Labscope download in Zeiss Portal.

Alternatively, you can install **Labscope** via [ZEISS Microscopy Installer](https://portal.zeiss.com/download-center/softwares/mic/software/13101)

#### <span id="page-22-2"></span>**6.2 Installing Labscope for Android or iOS**

#### **For Android**

- 1. Open the [Google Play Store.](https://play.google.com/store/apps/details?id=cn.zeiss.rms.labscope.googleplay&hl=de&gl=US)
- 2. Search for **Labscope** by ZEISS.
- 3. Download **Labscope**.
- 4. Follow the instructions on your Android device to install the app.

#### **For iOS**

- 1. Open the [App store.](https://apps.apple.com/us/app/labscope/id1481446855)
- 2. Search for **Labscope** by ZEISS.
- 3. Download **Labscope**.
- 4. Follow the instructions on your iOS device to install the app.

# <span id="page-23-0"></span>**7 Acquiring Images and Videos**

### <span id="page-23-1"></span>**7.1 Introduction**

The high-quality cameras are suitable for use as accessories for educational and routine microscopy in laboratory environments and for use by trained laboratory personnel. The cameras have been designed to be used in the field of light microscopy for general observation, routine work, and simple applications in which a sufficient amount of light is available. These cameras should only be used for training and research. The images/videos from these cameras must not be used for the direct generation of diagnostic results.

### <span id="page-23-2"></span>**7.2 Basic Procedure using Operator Panel**

**Prerequisite**  $\checkmark$  An USB flash drive has been inserted into the camera's USB port.

- 1. Position your specimen on the microscope and adjust the microscope to see a focused image through the eyepieces.
- 2. Set the microscope light path to divert the image to the camera (e.g. adjust the microscope's tube slider to **50% camera** and **50% eyepieces**).
- 3. To take a single image, briefly press the **Capture** button on the camera.
	- $\rightarrow$  The image is saved to the USB flash drive.
- 4. To start video recording, press the **Capture** button on the camera for about 5 seconds.
- 5. To finish video recording briefly press the **Capture** button on the camera once again.
	- $\rightarrow$  The video is saved to the USB flash drive.

### <span id="page-23-3"></span>**7.3 Image Acquisition with Labscope**

Upon first starting Labscope, each screen starts with an overlaying information screen explaining the functions. Refer to the displayed information for using the software. Disable or re-enable the information screens in the software`s **Settings** menu on your PC monitor iPad.

#### **Info**

For support in using Labscope, visit our support forum under [https://forums.zeiss.com/mi](https://forums.zeiss.com/microscopy/community/viewforum.php?f=34)[croscopy/community/viewforum.php?f=38.](https://forums.zeiss.com/microscopy/community/viewforum.php?f=34) Please check the Labscope threads for problemsolving notes.

# <span id="page-24-0"></span>**8 Care and Maintenance**

To ensure the optimum performance of the device, preventive maintenance work should be performed at regular intervals.

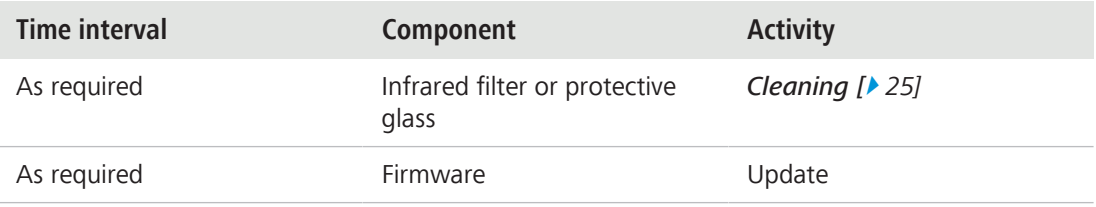

*Tab. 2:* Maintenance plan

#### <span id="page-24-1"></span>**8.1 Optical System**

The internal optical components of the camera should always be protected. If no lens, or camera adapter with optics, is screwed into the camera's C-Mount thread, the camera's sensor and protective glass must be protected by screwing the protective cap onto the camera's C-Mount thread.

#### <span id="page-24-2"></span>**8.2 Cleaning the Infrared Filter or Protective Glass**

### **NOTICE**

#### **Sensitive optical parts**

An inadequate handling of optical components may damage the components or decrease the device's imaging quality. The unauthorized handling of device components leads to the loss of warranty.

- ▶ Do not remove the filter or the protective glass.
- Do not clean the sensor directly.
- ▶ Do not use tap water to clean the IR filter.

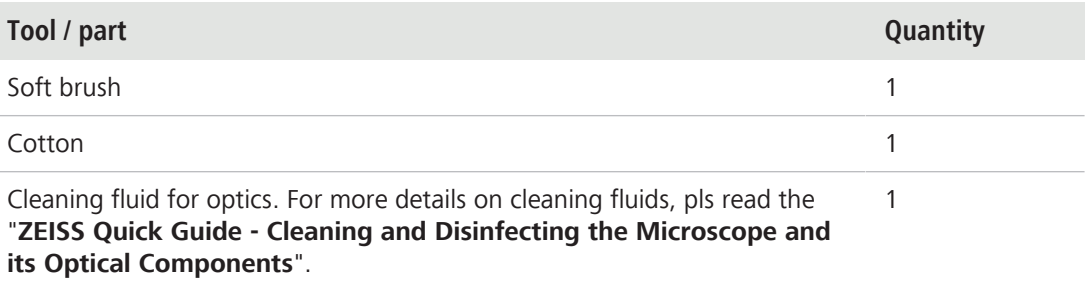

*Tab. 3:* Tools and parts

- 1. Use a soft brush or cotton to wipe away dry dust from the front side of the infrared filter or the protective glass.
- 2. Use cotton and cleaning fluid for optics to wipe away more serious contamination from the infrared filter.

# <span id="page-25-0"></span>**9 Troubleshooting**

### <span id="page-25-1"></span>**9.1 Camera**

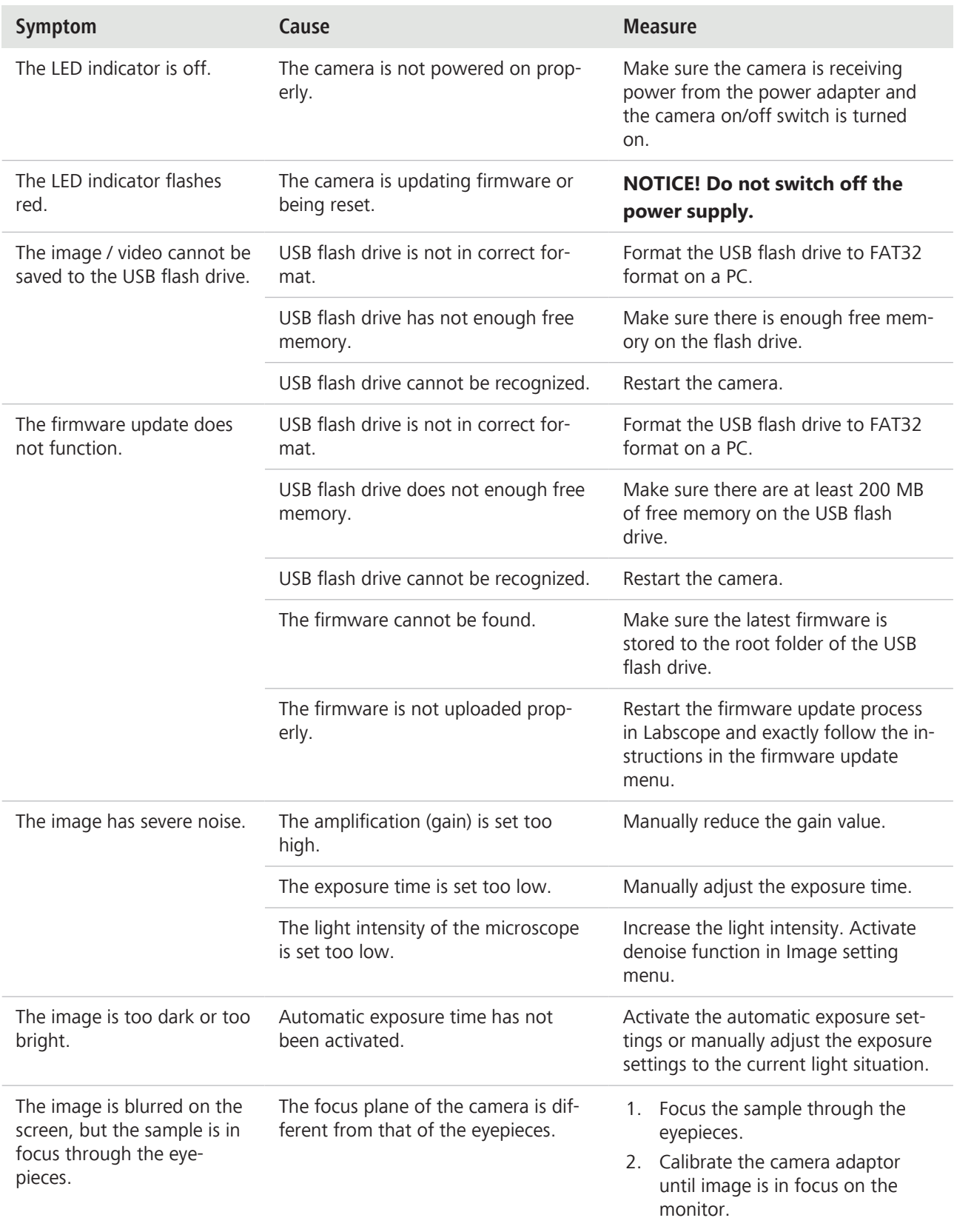

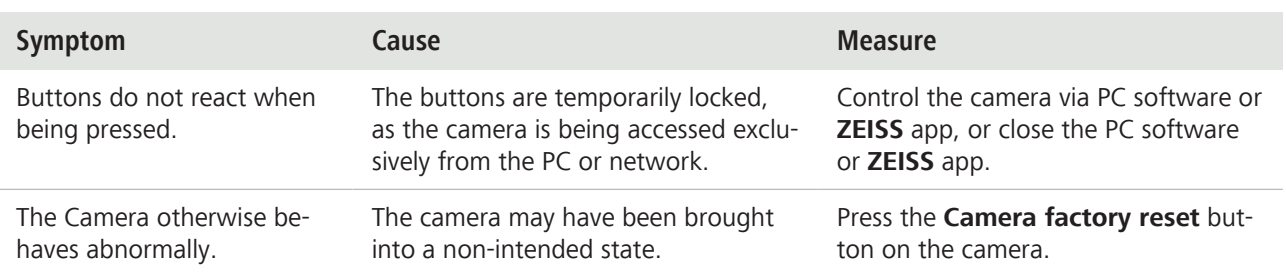

## **9.2 Labscope**

<span id="page-26-0"></span>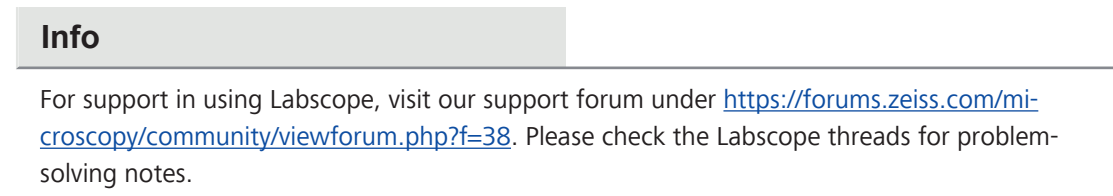

# <span id="page-27-0"></span>**10 Disposal**

The product must not be disposed of as domestic waste or through municipal disposal companies. It must be disposed of in accordance with applicable regulations (WEEE Directive 2012/19/ EU). ZEISS has implemented a system for the return and recycling of devices in member states of the European Union that ensures suitable reuse according to the EU Directives mentioned.

For detailed information on disposal and recycling consult your ZEISS Sales & Service Partner.

#### **Carl Zeiss Microscopy GmbH**

Carl-Zeiss-Promenade 10 07745 Jena Germany

phone: +49 3641 64 3161 fax: +49 3641 64 3439 info.microscopy@zeiss.com www.zeiss.com/microscopy